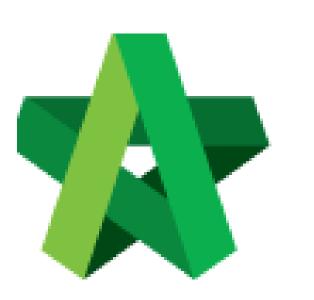

Powered by:

## *<b>ЮРск*

## GLOBAL PCK SOLUTIONS SDN BHD (973124-T)

3-2 Jalan SU 1E, Persiaran Sering Ukay 1 Sering Ukay, 68000 Ampang, Selangor, Malaysia Tel :+603-41623698 Fax :+603-41622698 Email: info@pck.com.my Website: www.BuildSpace.my

Prepare / Edit

Letter of Award

(BuildSpace Version 2.3) Last updated: 13/10/2020

For Editor User

## Prepare / Edit Letter of Award

Note: Following steps are for user who assigned as Editor role only.

1. Login **BuildSpace eProject** system, click **"Tendering"** and click **"Project Title"** or click to open a project.

|          |   | 🖌 Proje | cts Sub Projects        | Filter by Subsidiary<br>None                                                              |                  | ~         |
|----------|---|---------|-------------------------|-------------------------------------------------------------------------------------------|------------------|-----------|
| Projects |   | No.     | Contract Number<br>Iter | Name<br>Filter                                                                            | Status<br>Filter | Action(s) |
|          | • |         |                         | 02-Juli-2020 Malaysia , Patrajaya Standard                                                |                  | î         |
|          | ٥ | 3       | BE/BLD/C005/20          | Cadangan Membina Rumah 50 Unit di Lot 1230<br>82-34-5030 Malaysia, Kwala Lunguer Standard | Closed Tender    | <b>+2</b> |

2. Go to "Tendering", then click at "Letter of Award".

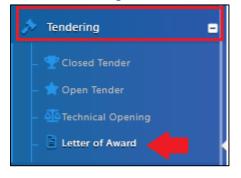

3. There are 3 categories under Letter of Award module, click **"Edit"** beside each category to start edit.

| Section          |                         |
|------------------|-------------------------|
|                  |                         |
| Contract Details | ピ Edit                  |
| Clauses          | ピ Edit                  |
| Signatory        | ピ Edit                  |
| Print 🗢 Settings | Edit Logs Verifier Logs |
|                  |                         |

Note: You can copy the content from existing format (Microsoft Word). However, you need to paste the content from Microsoft Word into NOTEPAD first, then copy the content from NOTEPAD and paste it under eProject system. (This action is to remove the content styling from Microsoft Word and allow user to spend lesser time on adjusting spacing, margin & layout when printing out the Letter of Award) 4. For **Contract Details**, user need to input the header content like below (*which will display at the top of every page when printed out*). After that, click "**Save**".

| C E | C Edit Contract Details |     |   |                   |   |      |       |        |         |   |    |         |   | 8  |    |   |     |   |
|-----|-------------------------|-----|---|-------------------|---|------|-------|--------|---------|---|----|---------|---|----|----|---|-----|---|
| I   | 3                       | I   | U | 8                 | - | A    | •     | **     | æ       | ≡ | ≡∙ | <b></b> | 5 | X, | X, | × | × ? | l |
|     |                         |     |   | '9.07/F<br>/x/x/x |   | TNAM | ME_ME | W/FL/L | /0434/1 | 8 |    |         |   |    |    |   |     |   |
|     | 🖬 Sa                    | ive |   | Back              |   |      |       |        |         |   |    |         |   |    | 1  |   |     |   |

5. For Clauses, user need to "Add New Clause" and key in the content.

| Click to add the new clauses                                                                                                    | + Add New Clause                                                        |
|----------------------------------------------------------------------------------------------------|-------------------------------------------------------------------------|
| XXX SDN BHD<br>Address .<br>Tel: 03-XXX Fax: 03-XXX<br>Attn: Mr. XXX<br>Dear Sir<br>PROJECT TITLE<br>Letter of Acceptance                                                                                                    | Click to add the<br>new clauses<br>between existing<br>clauses<br>+ X • |
| We are pleased to inform you that your tender for the above mentioned works (hereinafter called 'the Works') is hereby accepted all in accordance with, inter-alia, the Conditions of Contract, Specifications, Preambles, Drawings, Bills of Quantities, Instructions and Conditions of Tendering, Form of Tender and the following terms are conditions: - |                                                                         |

6. Tick to set numbering for certain clauses (*e.g. 1.0, 1.1 ...*). Further, to set certain clause as sub clauses, **click (Hold)** symbol and drag to right side.

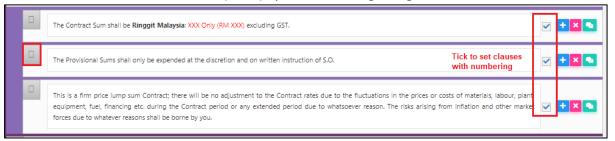

## 7. After finalised the clauses, click "Save".

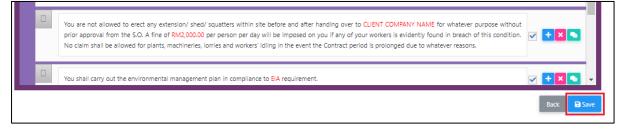

8. For Signatory, you need to insert the content on contractor's signature page only (As shown below).

| Edit S     | signat | tory |      |        |   |   |    |          |          |           |            |        |        |        |         | •                                                                                                 |
|------------|--------|------|------|--------|---|---|----|----------|----------|-----------|------------|--------|--------|--------|---------|---------------------------------------------------------------------------------------------------|
| B          | I      | U    |      | -      | A | • | 20 | æ        | ≔        | ≡∙        |            | 5      | X,     | Х,     | ×       | ?                                                                                                 |
| The un     |        |      |      | edit 1 |   |   |    | s Letter | ref: BS, | (C&C/9.07 | '/LA/PlotG | _MBW/I | FL/L/0 | 434/18 | dated D | DD/MM/YY, which has been retained and confirm our agreement to the terms and conditions contained |
| <b>•</b> s | Save   |      | Bacl |        |   |   |    |          |          |           |            |        |        |        | =       |                                                                                                   |

9. After finalised the Letter of Award template, click **"Settings"** to edit the printing layout, margin & font size before printing layout.

| Section          |                                        |               |
|------------------|----------------------------------------|---------------|
| Contract Details |                                        | 🕼 Edit        |
| Clauses          | Click "Settings" to edit the printing  | 🕑 Edit        |
| Signatory        | layout, margin & font size             | 🕑 Edit        |
| 😝 Print          | Settings Edit Logs                     | Verifier Logs |
|                  | Click "Edit Logs"<br>edited the tampla |               |

10. Click **Action(s)**, then click **"Notify Reviewer"** to allow reviewer to review the letter of award.

| Letter of Award  | Action(s) -               |
|------------------|---------------------------|
| Section          | Send Comment Notification |
| Contract Details | 🕼 Edit                    |

11. After clicking **"Notify Reviewer"**, the system will pop out a message shown that notification has been sent successfully.

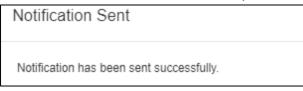